## ООО «Уральские кабельные сети — Озерск»

*Телефон тех. поддержки 4-03-01 www.ozersk.net*

## Настройка локального подключения для Windows 7

Нажмите кнопку *«Пуск»* и откройте *«Панель управления»*:

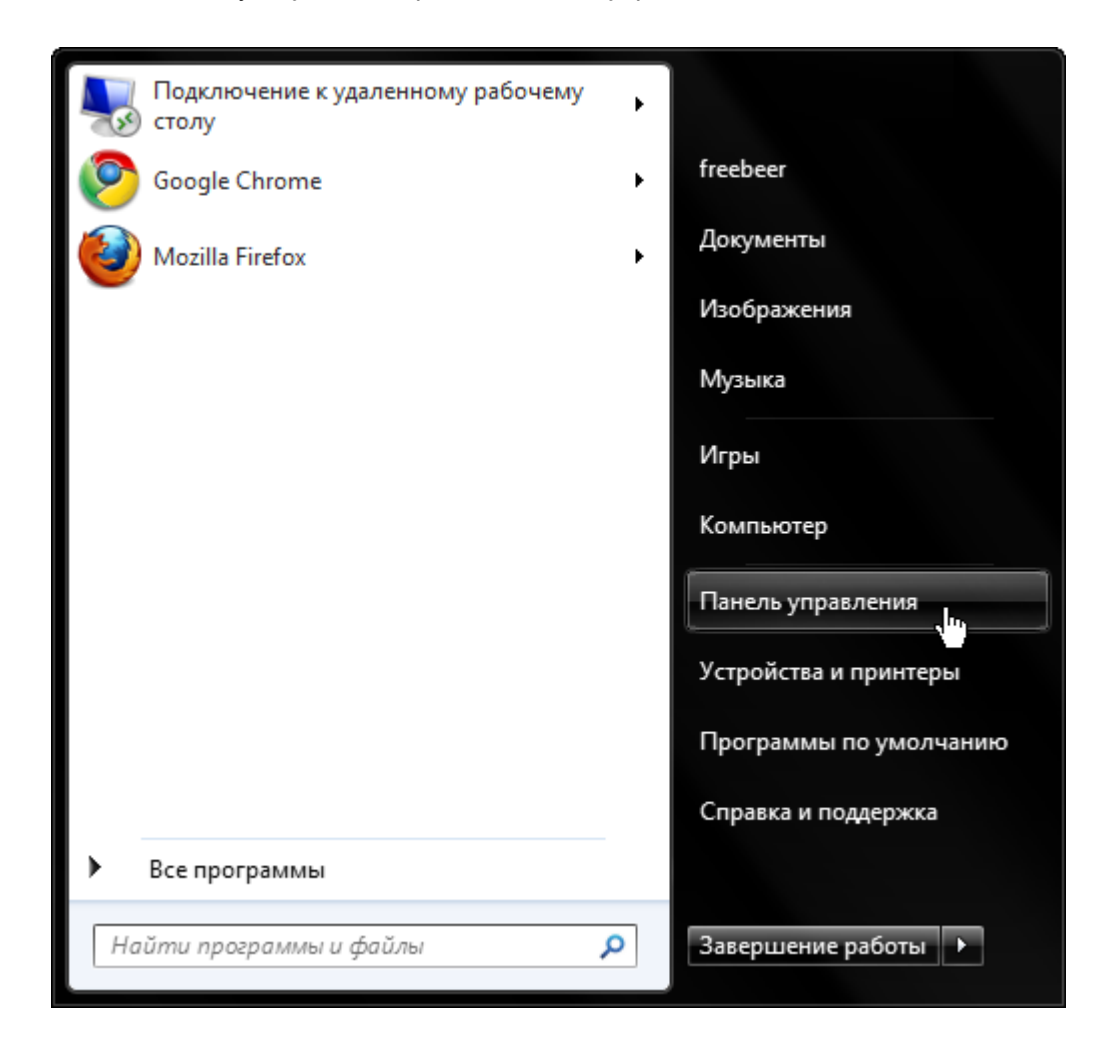

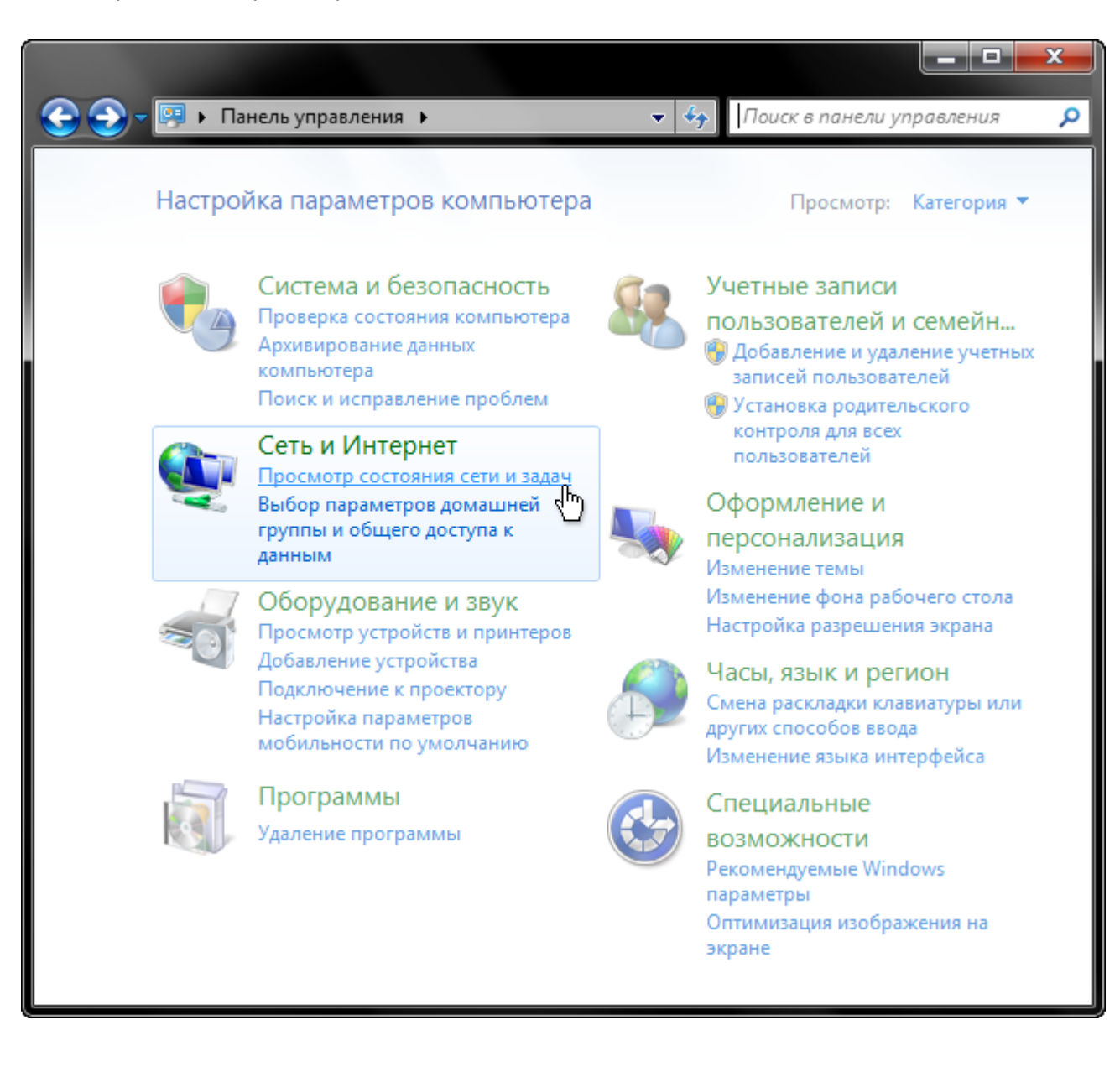

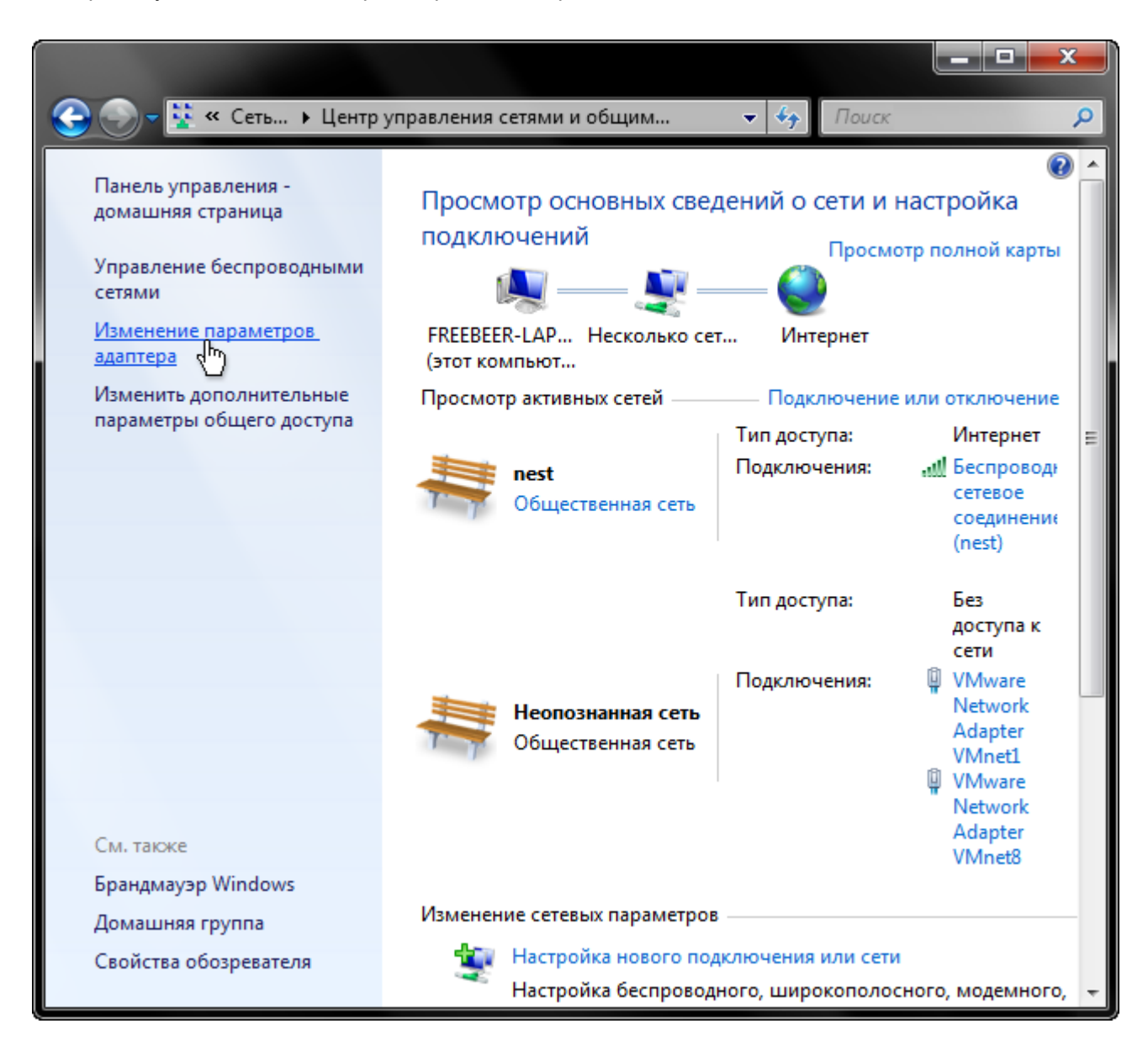

В *«Сетевых подключениях»* щелкните правой кнопкой мыши по значку *«Подключение по локальной сети»* и выберите пункт *«Свойства»*:

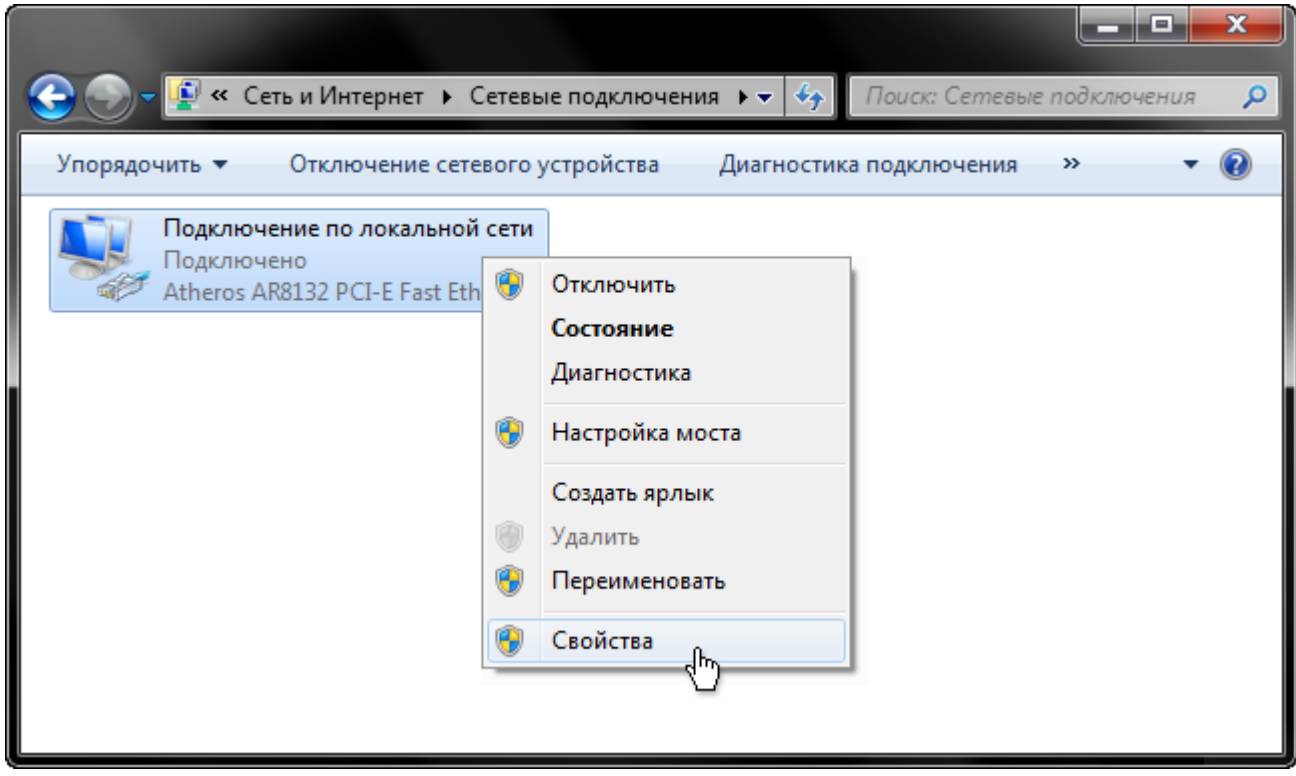

В открывшемся окне найдите пункт *«Протокол интернета TCP/IPv4»*, выделите его левой кнопкой мыши и нажмите кнопку *«Свойства»*:

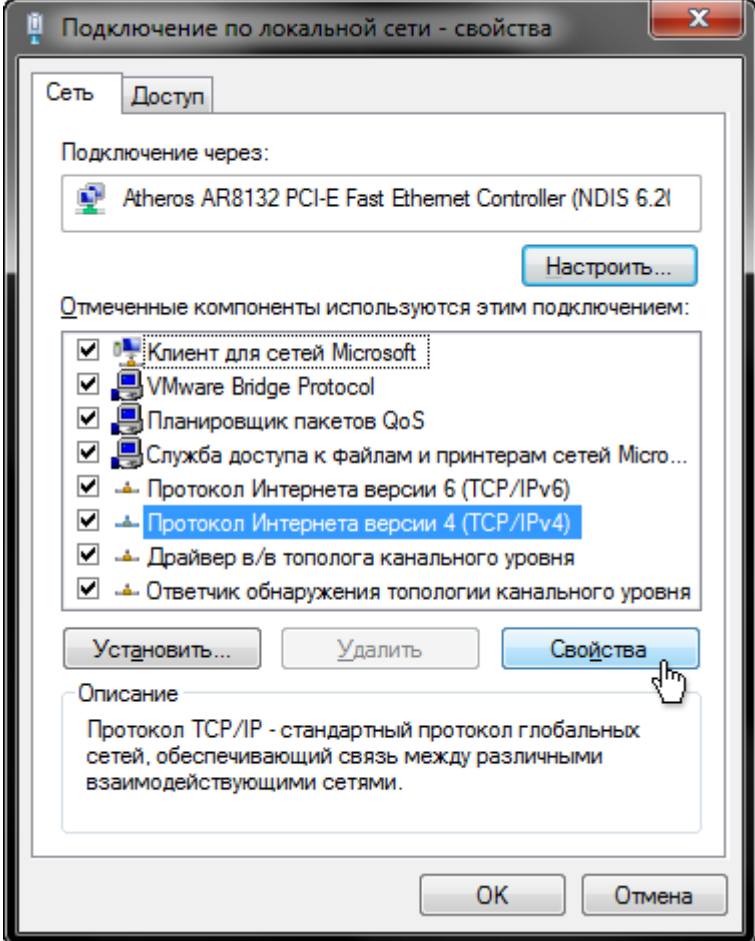

В открывшемся окне поставьте точки около пунктов: *«Получить IP-адрес автоматически»*, *«Получить DNS автоматически»* и нажмите кнопку *«Ок»*. В предыдущем окне нажмите кнопку «Закрыть»:

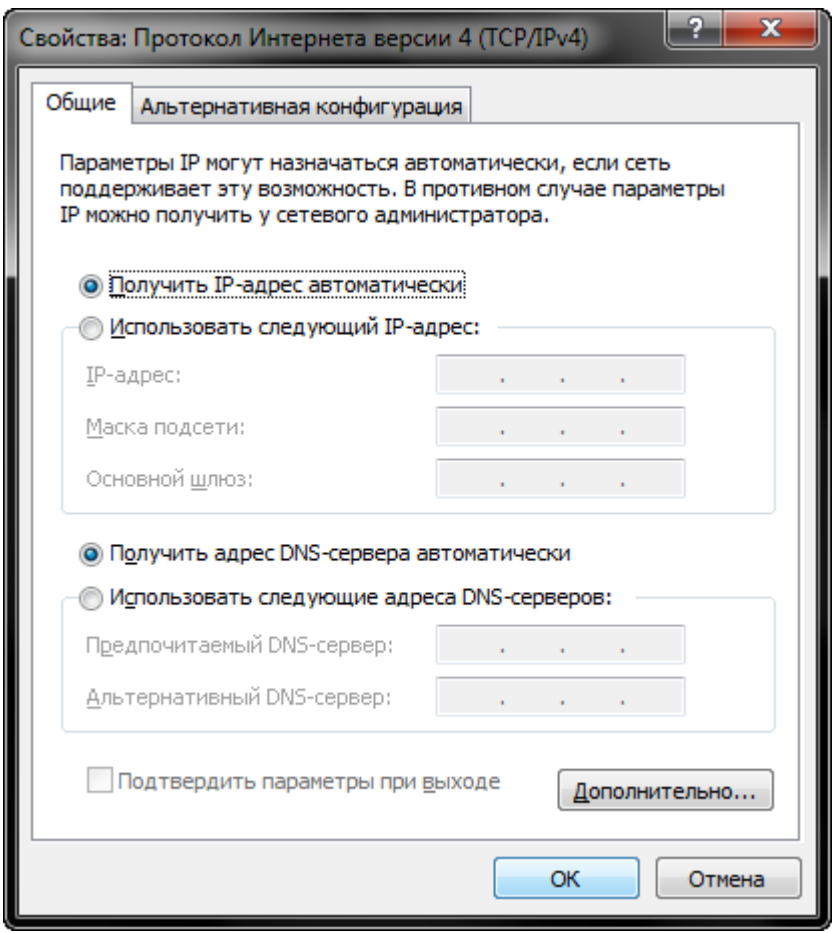

Теперь вы можете зайти на сайт www.ozersk.net в раздел помощи и настроить новое подключение PPPoE по инструкции для вашей операционной системы (Windows 7). Если на любом этапе настройки у вас возникли трудности, вы можете позвонить по телефону технической поддержки: 4-03-01. Вам обязательно помогут или пришлют специалиста для настройки.